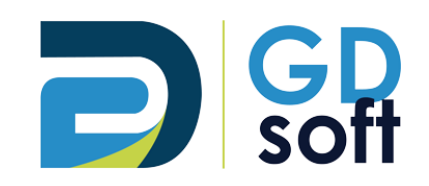

# Tutoriel Dolibarr - Primes déductibles

<span id="page-0-0"></span>Pour bénéficier de cette fonctionnalité vous devrez **demander [à notre service support de l'activer](mailto:support@gdsoft.fr)**.

GDSoft – Tutoriel Dolibarr - Copyright © GDSoft Tous droits réservés - Page **1** sur **8**

## Table des matières

### \_Toc106006921

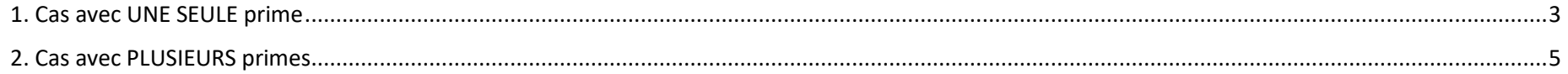

Une fois activé par GDSoft, les primes peuvent être ajoutées dans votre devis et factures. Lorsque vous établissez un devis ou une facture, deux nouveaux champs apparaissent : « **Montant de la prime déductible** » et « **Libellé de la prime déductible** »

#### *1. Cas avec UNE SEULE prime*

<span id="page-2-0"></span>Pour renseigner ces champs, cliquez sur l'icône « Crayon » à côté de ceux-ci.

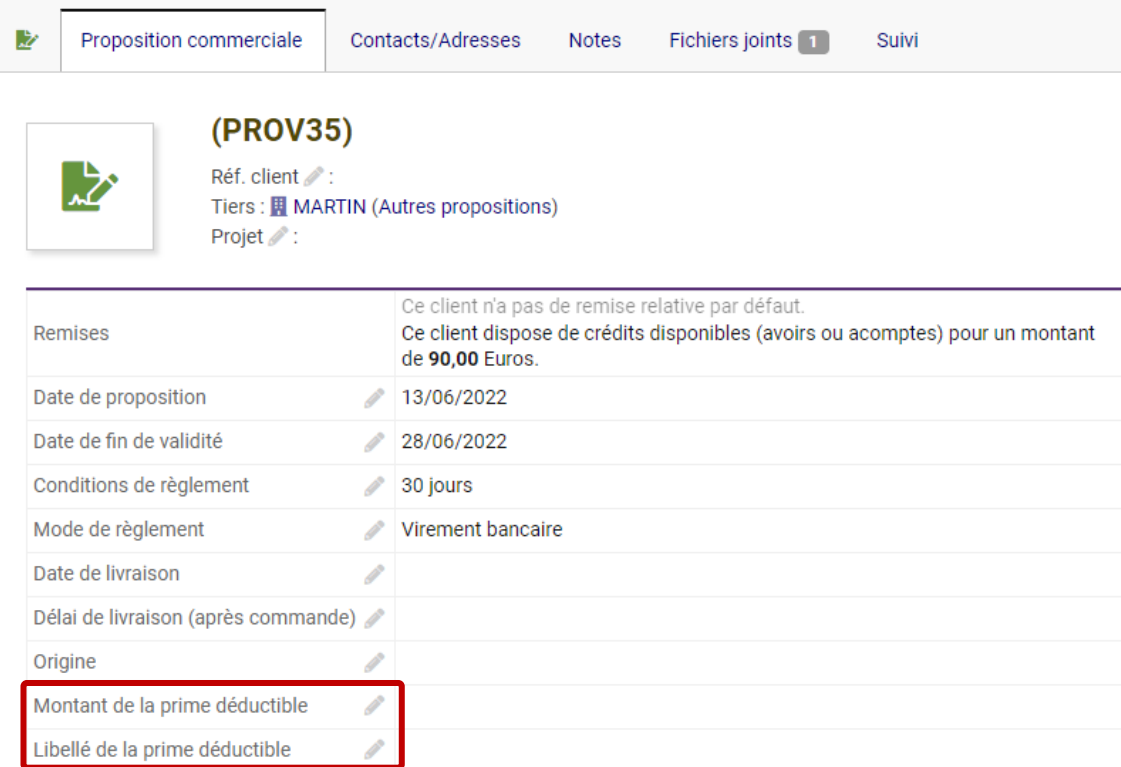

#### *Exemple pour une Prime CEE d'un montant de 500€ :*

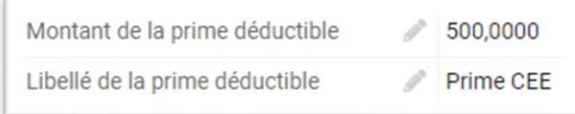

➔ Pour voir apparaître ces éléments sur la pièce, vous devrez sélectionner le modèle de document « gddocument »

Modèle de document propale\_gddocument = Générer

➔ Le libellé et le montant apparaissent en bas du document dans les totaux :

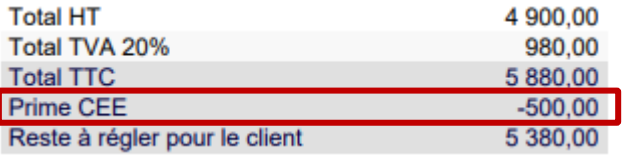

**Pour les cas avec plusieurs primes, voir ci-dessous**

#### *2. Cas avec PLUSIEURS primes*

<span id="page-4-0"></span>Il n'est pas possible de renseigner plusieurs lignes de primes = vous devrez **regrouper sous le même libellé toutes les primes** et indiquer le **montant total** de celles-ci, par exemple :

Prime CEE = 500€

- + Prime EDF =  $260 \epsilon$
- ➔ donnera une prime globale de 760€ (500€ + 260€)

#### Soit :

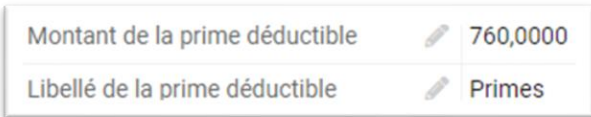

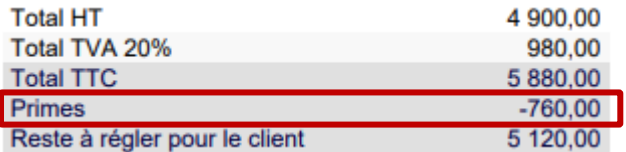

Pour **détailler les intitulés des primes**, utilisez le bouton « Ajouter une ligne de texte » et insérez-la dans votre devis. (page suivante)

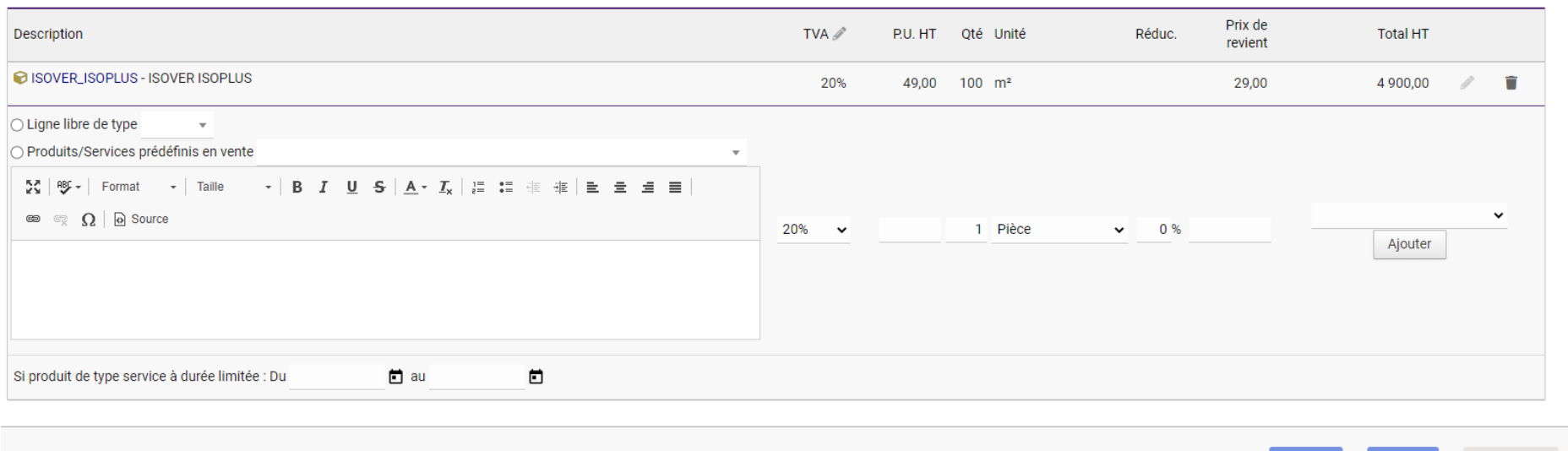

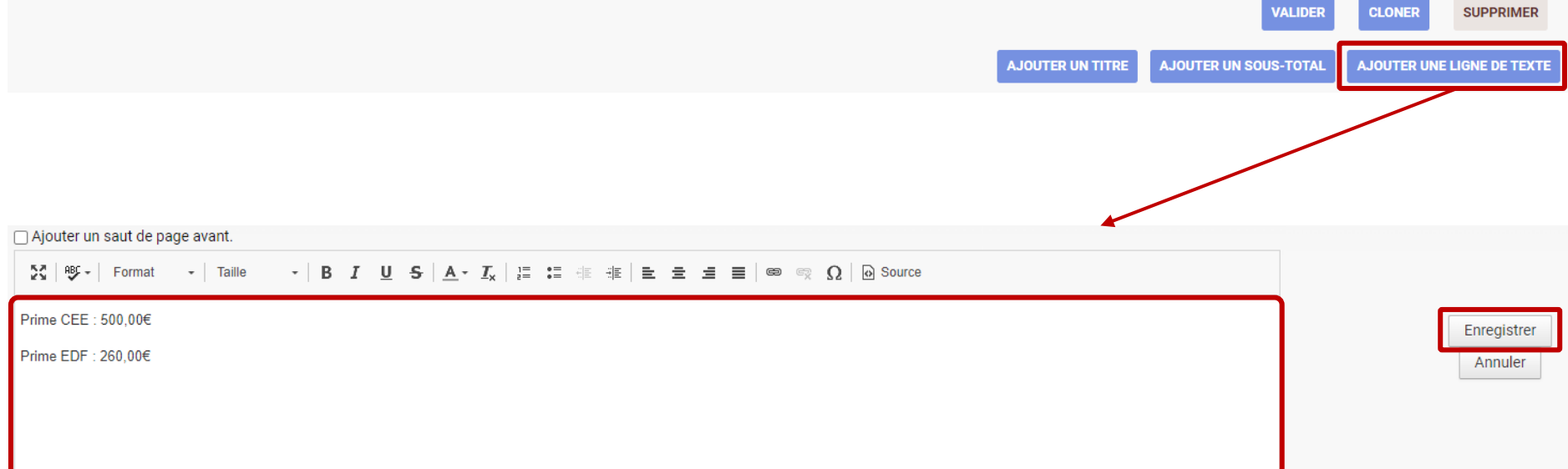

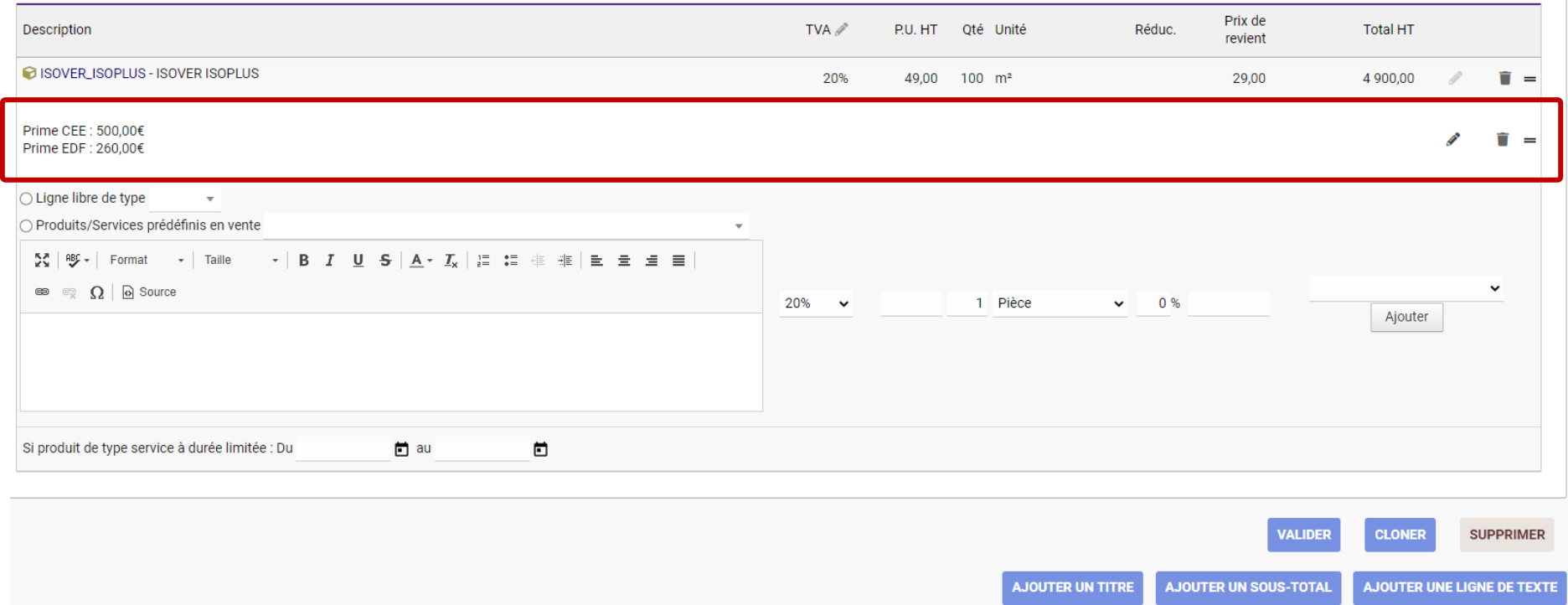

➔ Résultat sur le pdf - n'oubliez pas de sélectionner le modèle de document « gddocument » : (voir ci-dessous)

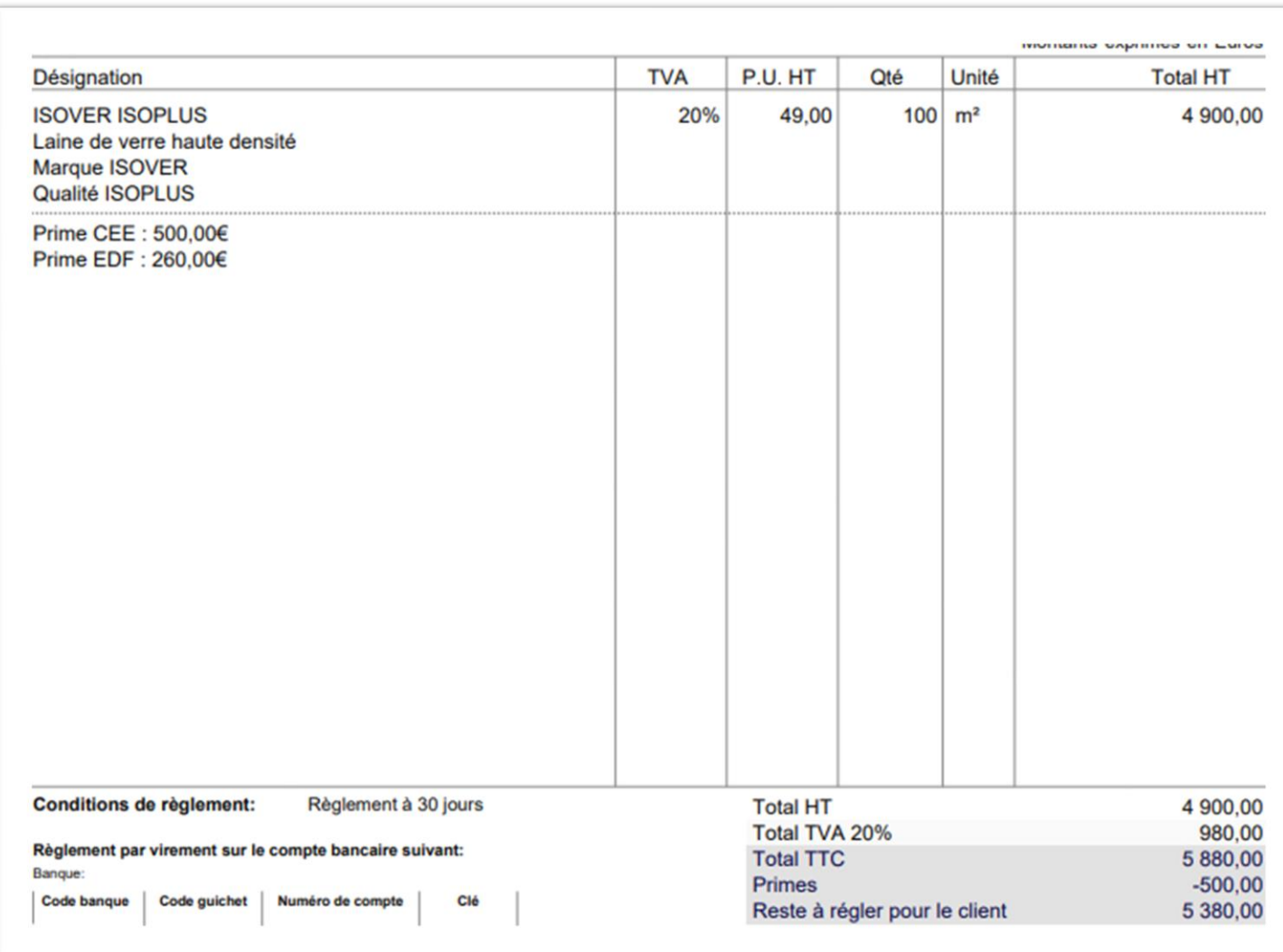